# GUIDE TILISATION<br>LA PLATEFORME AL'IN

### PLIFIEZ VOTRE RECHERCHE **DE LOGEMENT SOCIAL AVEC ACTION LOGEMENT**

AL'in B

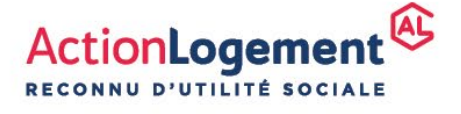

## AL'in.<sup>FR</sup>

# #2 Créer son compte [1/4]

• Vous vous connectez pour la première fois sur AL'in. Pour consulter les offres adaptées à votre

situation, **vous devez tout d'abord vous créer un compte**.

• Une fois votre compte créé, vous pouvez **récupérer l'ensemble des éléments de votre demande de logement social** (saisie de vos informations) à partir de votre Numéro Unique et **consulter les offres de logement**.

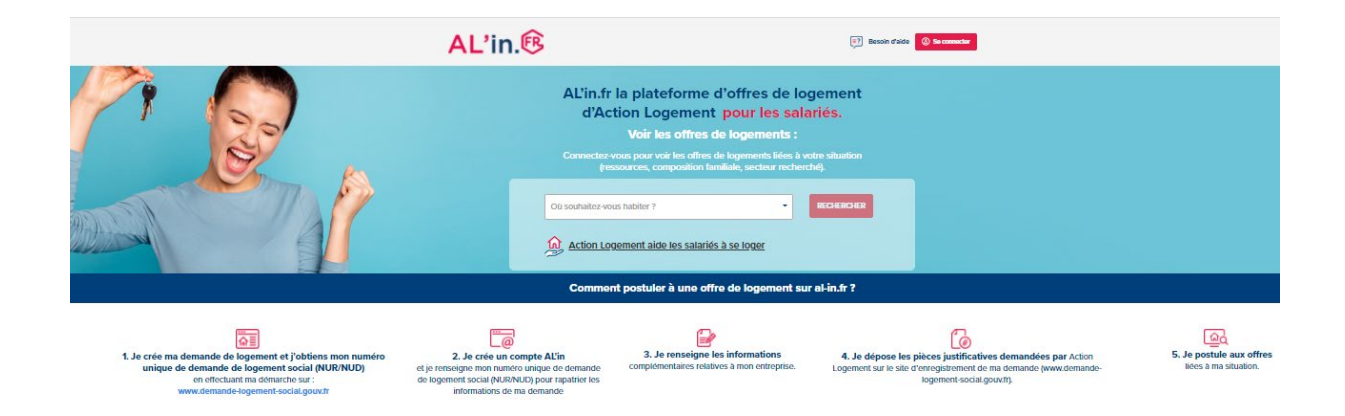

## **AL'in.**

# #2 Créer son compte [2/4]

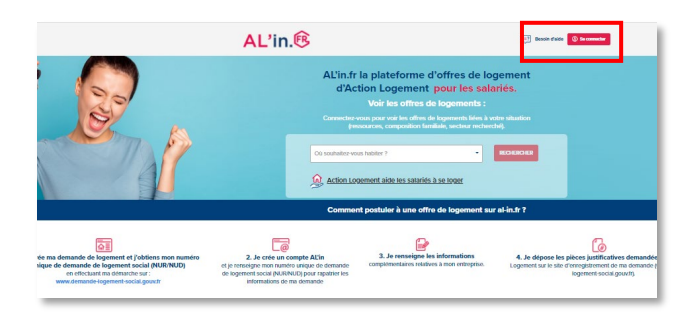

- Connectez vous sur **[al-in.fr](https://www.al-in.fr/)**
- Sur la page d'accueil en haut à droite, cliquez sur *« Se connecter »*.

#### Bienvenue sur votre espace Salarié

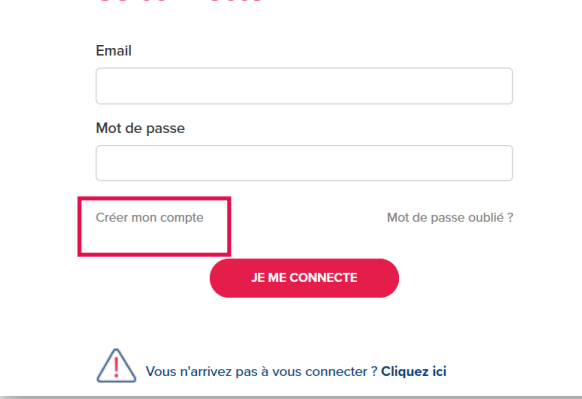

### **Création de compte**

**Se connecter** 

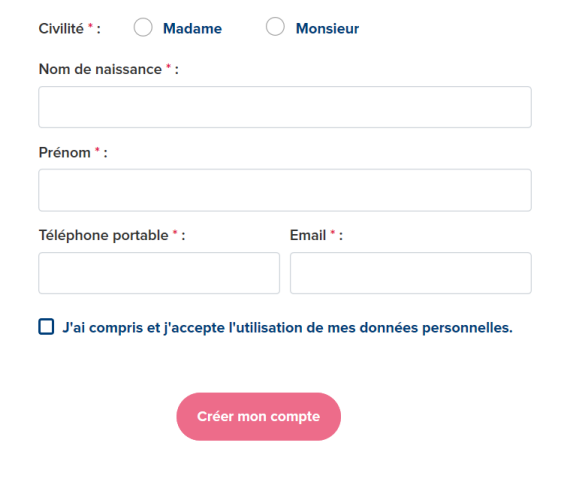

- La page de connexion s'affiche.
- Si vous n'avez pas encore de compte cliquez sur *« Créer mon compte »*.

- La page de création de compte s'affiche, renseignez tous les champs de ce formulaire.
- Nous vous conseillons d'utiliser la même adresse Email pour la création de votre compte AL'in et le suivi de votre demande de logement social sur **[demande-logement-social.gouv.fr](https://www.demande-logement-social.gouv.fr/)**

## AL'in.<sup>FR</sup>

# #2 Créer son compte [3/4]

### **Création de compte**

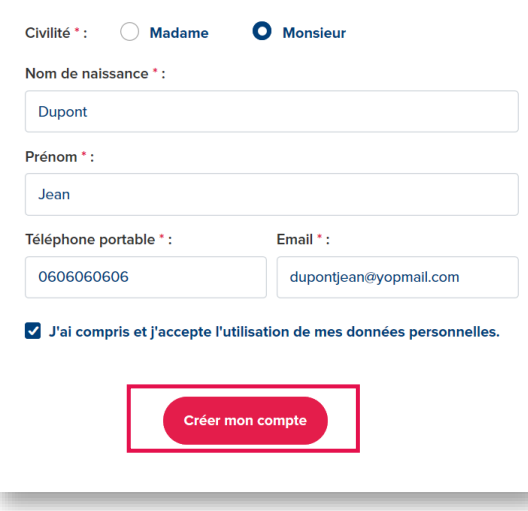

**Validation du compte** 

Pour valider votre compte cliquez sur le lien de confirmation qui vous a été envoyé sur votre boîte mail dupontjean@yopmail.com Se connecter à mon compte

• Une fois le formulaire complété, cliquez sur *« Créer mon compte »* sans oublier de cocher la case *« J'ai compris et j'accepte l'utilisation de mes données personnelles »*.

- Votre compte est créé.
- Un e-mail de confirmation vous est envoyé sur l'adresse mail indiquée lors de la création de votre compte.

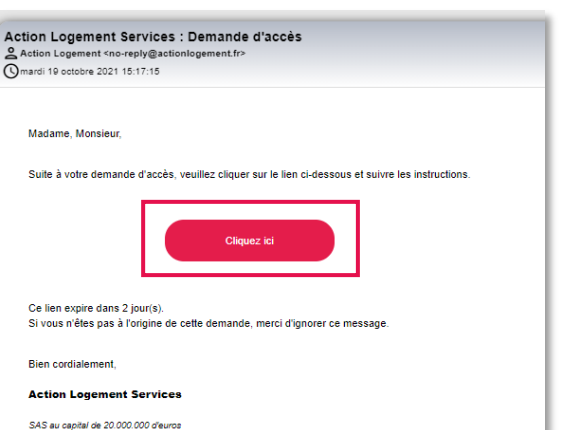

• Ouvrez l'e-mail intitulé *« Action Logement Services – Demande d'accès »* et cliquez sur *« Cliquez ici »*.

## **AL'in.**

# #2 Créer son compte [4/4]

#### Dernière étape avant la validation de votre compte

Dernière étape avant la validation de votre compte: Valider votre email

» Cliquez ici

### Mise à jour du mot de passe

Vous devez changer votre mot de passe pour activer votre compte.

#### Nouveau mot de passe

Votre mot de passe doit contenir au moins 8 caractères, doit contenir au moins 1 chiffre(s), ne doit pas être identique au nom d'utilisateur, doit contenir au moins 1 lettre(s) en majuscule et doit contenir au moins 1 lettre(s) en minuscule.

#### **Confirmation du mot de passe**

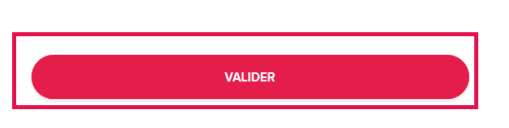

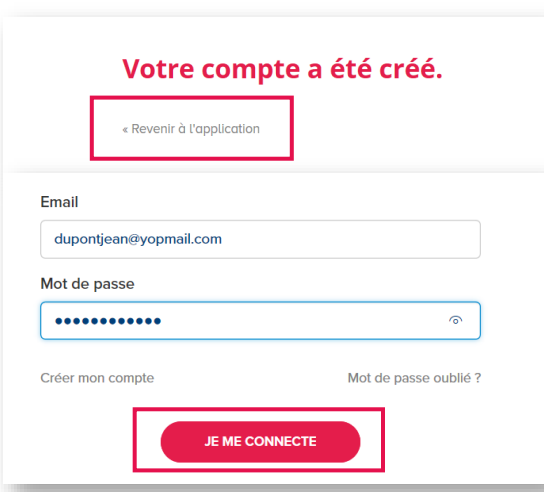

• La page suivante s'affiche, cliquez sur *« Cliquez ici »*.

- Vous devez alors choisir un mot de passe et le confirmer.
- **Attention, votre mot de passe doit respecter certaines règles :** il doit contenir au minimum 8 caractères avec, au moins, 1 chiffre, 1 lettre en majuscule et 1 lettre en minuscule. Il doit également être différent de votre nom d'utilisateur.
- Saisissez votre mot de passe et confirmez-le en cliquant sur *« VALIDER »*.

- Votre compte est créé, cliquez sur *« Revenir à l'application »*
- Saisissez alors votre identifiant (email choisi lors de la création du compte) et votre mot de passe, puis cliquez sur *« JE ME CONNECTE »*